## Подключение расширения

Для подключения расширения, позволяющего настроить синхронизацию программы 1С и сервиса iКЭДО, запустите информационную базу и откройте раздел Администрирование:

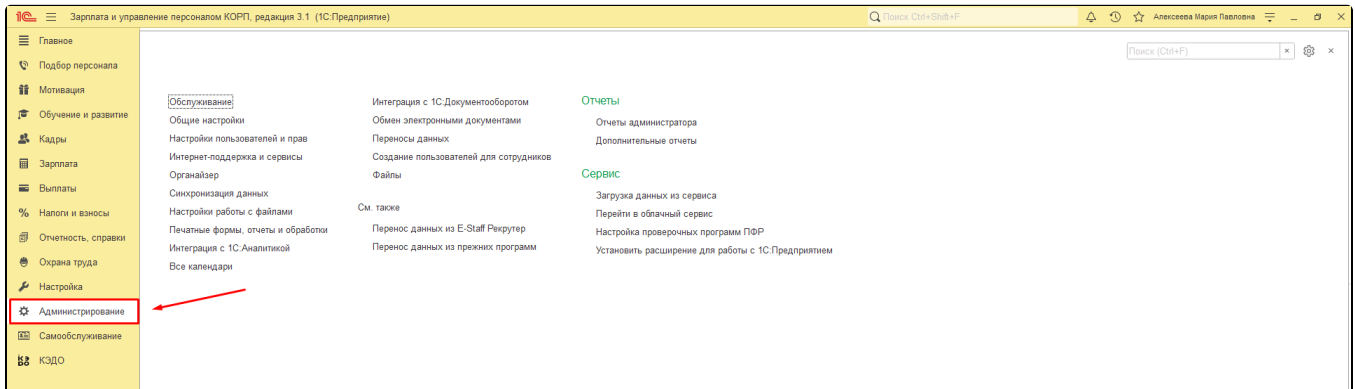

## Далее выберите группу функций Печатные формы, отчеты и обработки:

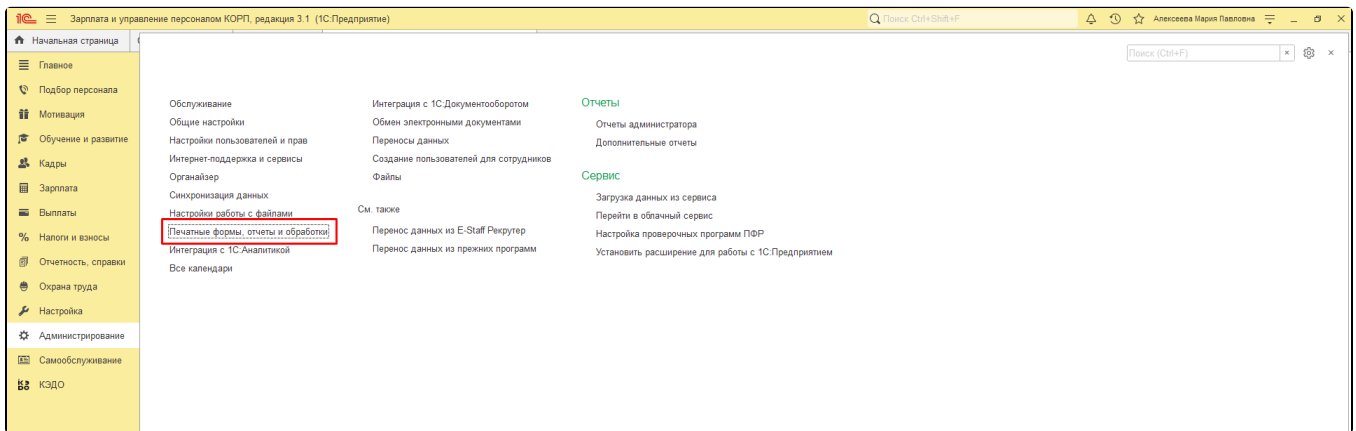

## После этого нажмите гиперссылку Расширения:

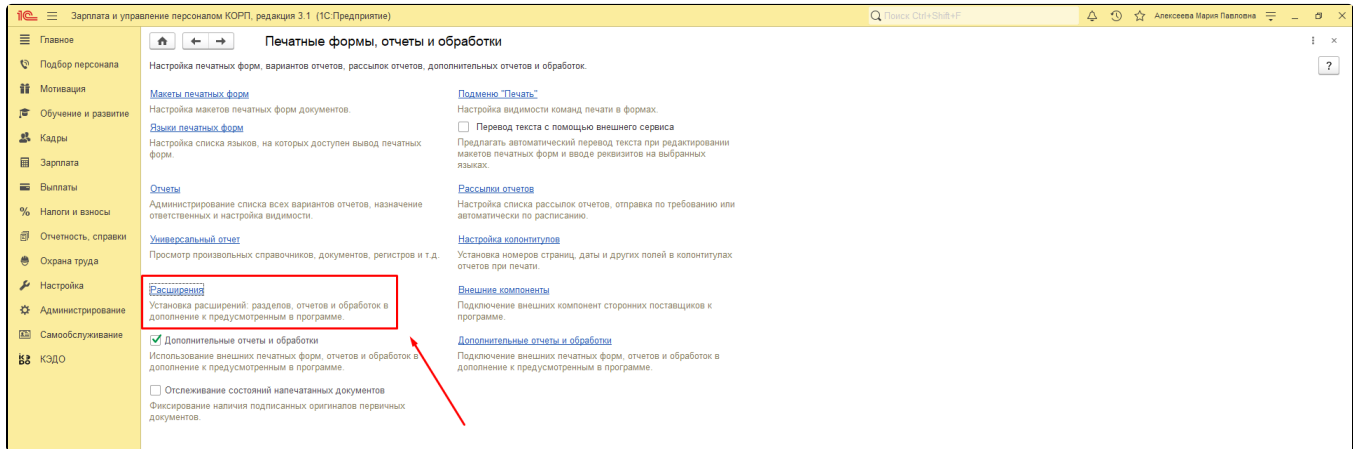

Откроется список подключенных к программе расширений:

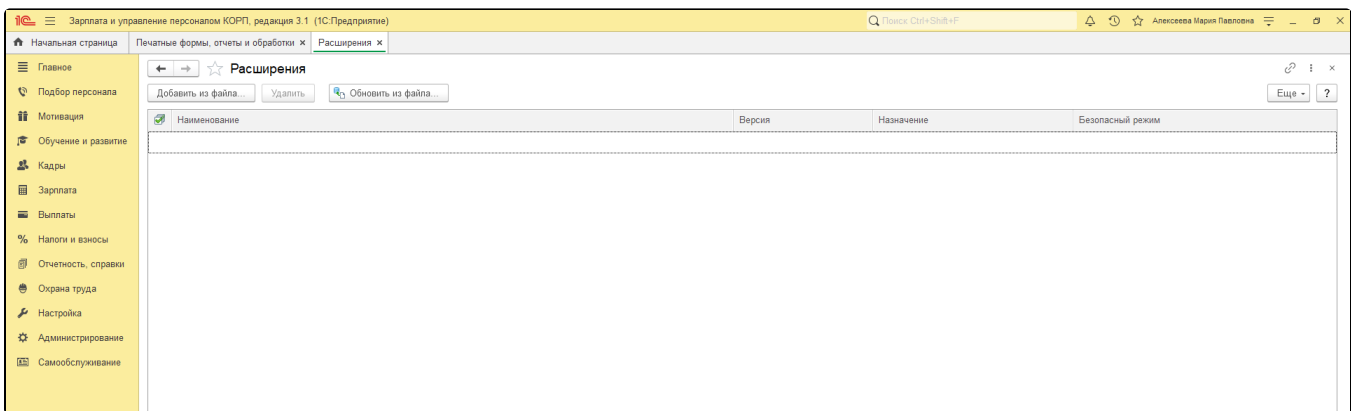

Для добавления нового расширения нажмите кнопку Добавить из файла:

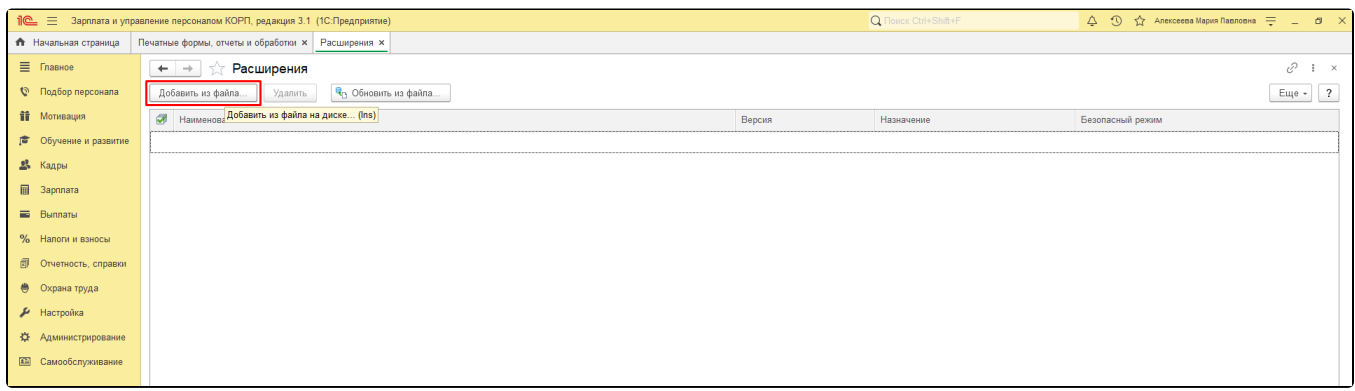

В появившемся окне Предупреждение безопасности нажмите Продолжить:

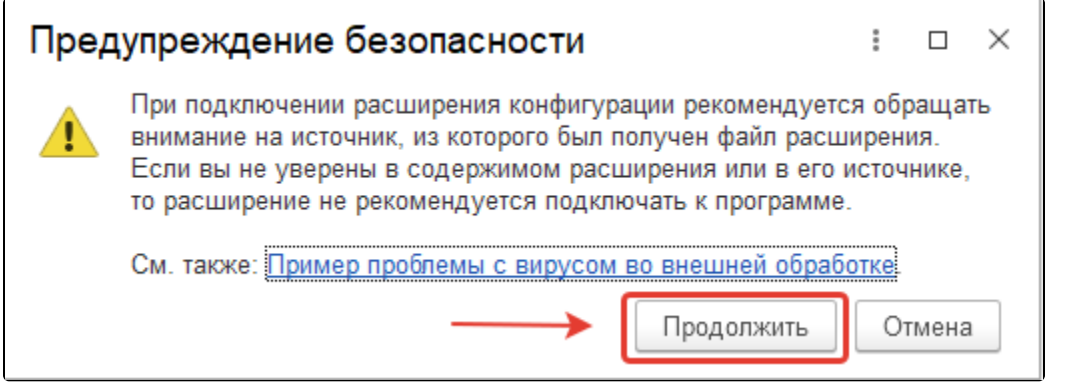

Далее найдите файл расширения с типом «cfe» (расширение конфигурации информационной базы 1С:Предприятие 8) и нажмите кнопку Открыт Ь:

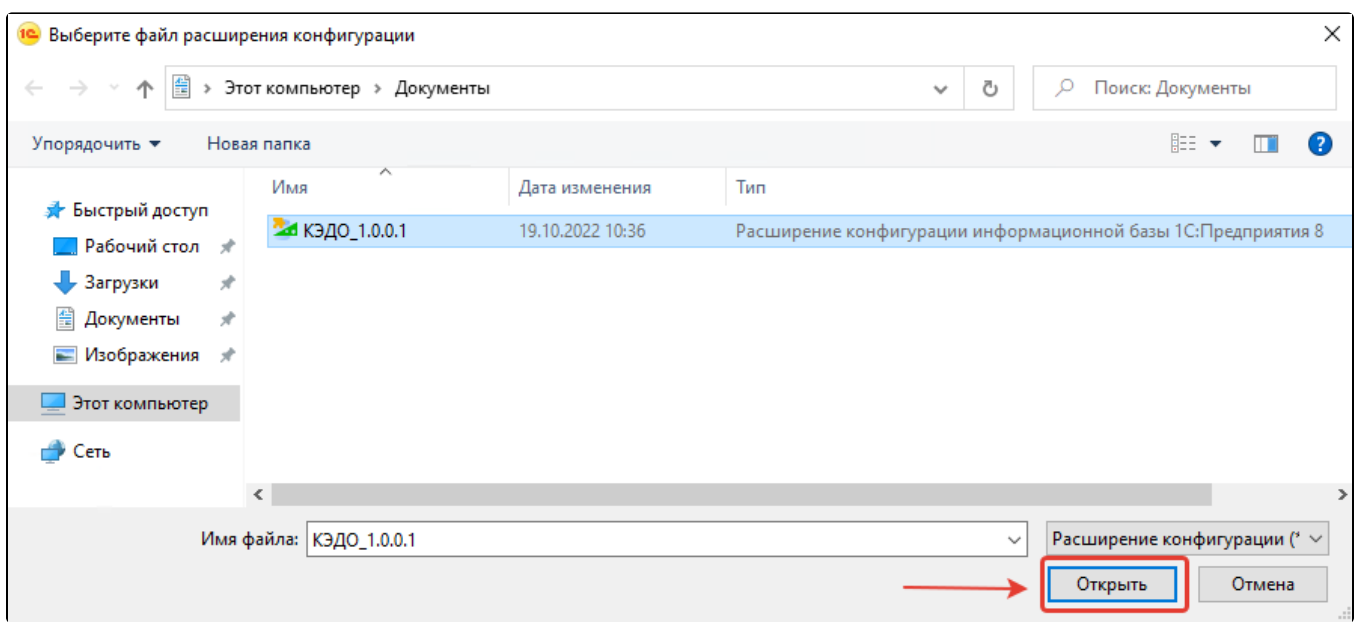

В программу успешно добавлено новое расширение, которое инициирует создание или изменение требуемых для его функционирования объектов системы, например будет создан справочник «Рабочие места»:

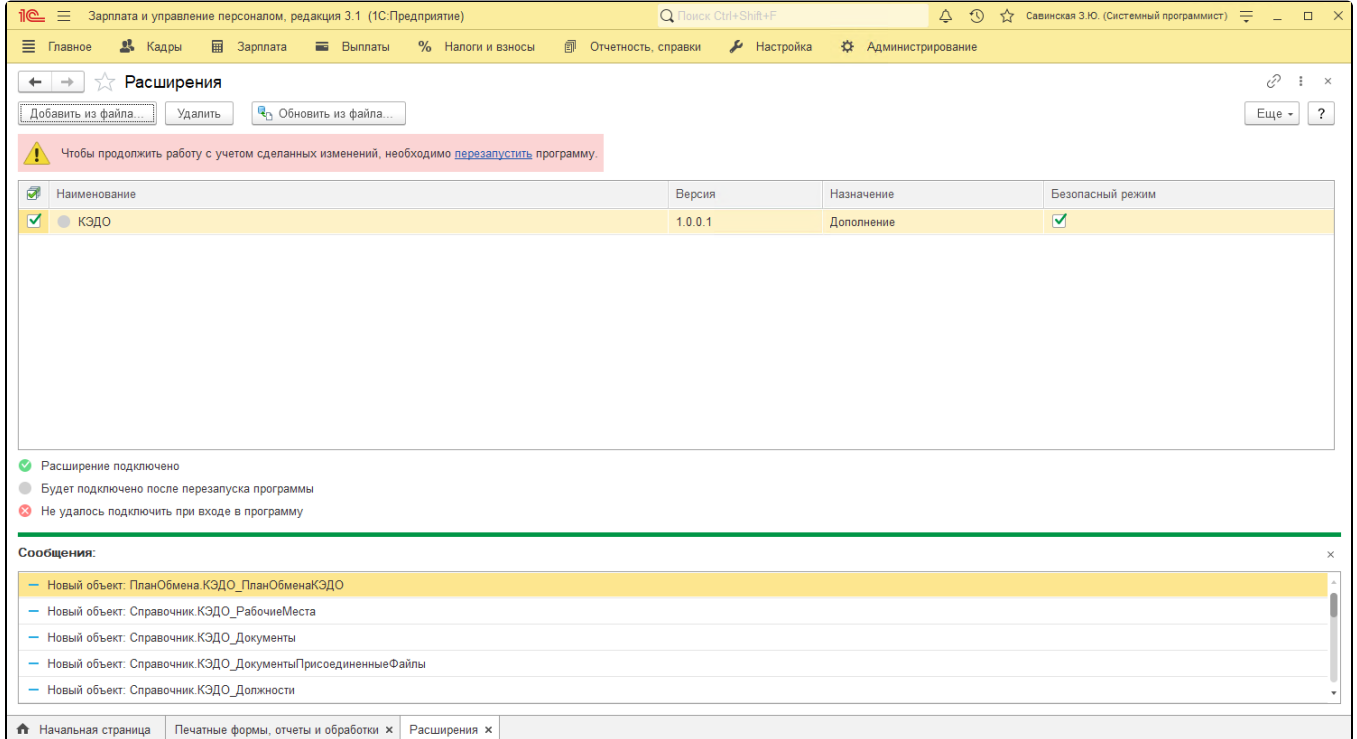

У добавленного расширения обязательно снимите флажок Безопасный режим и перезапустите программу, нажав гиперссылку Перезапустить в выделенном красным фоном сообщении:

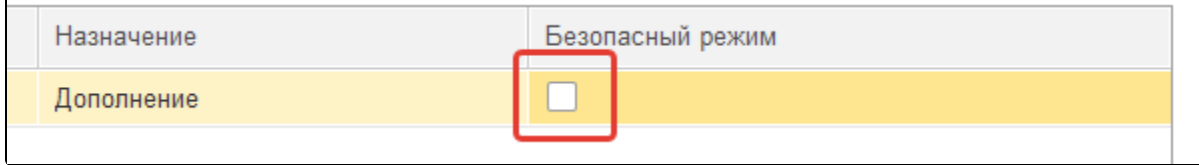

í

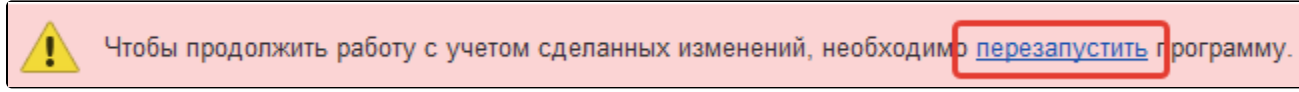